## **IPTV** User's Guide

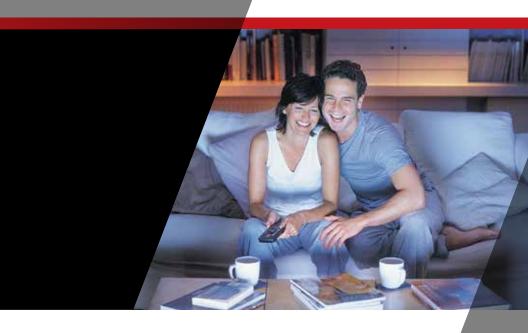

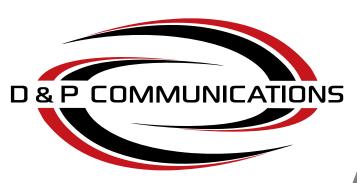

Get the most out of your service

## **Table of Contents**

| Remote Control Basics                                     | 2  |
|-----------------------------------------------------------|----|
| Nova Remote Control Layout                                | 2  |
| Turn Your Set Top Box or TV On or Off                     |    |
| Change Channels                                           |    |
| Adjust Volume                                             |    |
| System Buttons                                            |    |
| Remote & On-screen Keypad                                 |    |
| How To Use This Book                                      | 5  |
| Layout                                                    |    |
| Logging In                                                | 6  |
| Initial Activation                                        | 6  |
| Welcome!                                                  | 7  |
| Home                                                      | 8  |
| Introducing the Home Screen                               | 8  |
| Guide                                                     | 11 |
| Introduction to Guide                                     | 11 |
| Guide Layout                                              |    |
| Go to Guide                                               |    |
| Getting Around Guide                                      |    |
| Favorites List in Guide                                   |    |
| Live TV & Guide                                           | 14 |
| Selecting & Watching Live TV                              |    |
| From Guide, to the Details Screen, to Selecting a Program |    |
| Additional Live TV Features (Recently Watched & Infobar)  |    |
| Infobar                                                   |    |
| Details                                                   | 20 |
| To Access the Details Screen                              |    |
| Viewing a Programs' Details                               |    |
| Action Icon Examples                                      |    |
| Hide/Show Episodes Icon                                   |    |
| Set Reminders Icon                                        |    |
| Set Autotune Icon                                         |    |
| Watch and Exit Icon                                       |    |
| Introducing On Demand                                     |    |
| U                                                         |    |

## **Table of Contents**

| To access On Demand, Movies or Programs            | 24 |
|----------------------------------------------------|----|
| Purchase an OnDemand Program                       | 24 |
| Accessing On Demand Categories                     | 26 |
| Just for You                                       |    |
| Continue Watching                                  | 27 |
| To Access ALL                                      | 27 |
| ALL, No Filters                                    | 28 |
| All with Filter                                    |    |
| Action Buttons on ALL                              | 29 |
| DVR (Digital Video Recordings)                     | 30 |
| Introducing Recordings                             |    |
| Recording Programs-Live TV                         |    |
| Record a Currently Playing TV Program              |    |
| Stopping a Current Recording                       |    |
| Recording a Single Program from the Guide          |    |
| Viewing Your Recordings Progress                   |    |
| Set a single recording from the Details screen     | 34 |
| Setting a Series Recording from the Details Screen | 35 |
| Introducing DVR                                    | 36 |
| DVR Categories                                     | 36 |
| Options for Single Recorded Programs               | 39 |
| Options for Series Recorded Programs               | 39 |
| Continue Watching                                  | 40 |
| Introducing Continue Watching                      |    |
| To Access Continue Watching                        |    |
| Continue Watching VOD or DVR                       |    |
| Continue Watching Live Channel                     |    |
| Favorites                                          | 12 |
| Introducing Favorites                              |    |
| Accessing Favorites                                |    |
| Creating a Favorites List                          |    |
| Edit a List in Favorites                           |    |
| Deleting a Favorites List                          |    |
| Viewing Your Favorites List in Guide               |    |
| Favorites as Home Screen Icons                     |    |
| Search                                             |    |
| Introducing Search                                 |    |
| Access Search                                      |    |
| Using the ON-Screen keypad                         |    |
|                                                    |    |

## **Table of Contents**

| Settings                                                    | 48 |
|-------------------------------------------------------------|----|
| Introducing Settings                                        | 48 |
| Accessing Settings                                          |    |
| Preferences and Setting Parental Controls                   |    |
| Parental Controls Locked                                    | 51 |
| Parental Controls Unlocked                                  | 51 |
| Parental Controls On and Off                                | 52 |
| Users - Access Users                                        | 53 |
| Users - Parental Control                                    | 54 |
| Users - Creating a New User Account                         | 57 |
| Users - Editing User/Changing PIN                           |    |
| Users - Deleting an Account                                 | 60 |
| Introducing Sign Out                                        |    |
| Access Sign Out                                             |    |
| Changing Profiles                                           |    |
| Movie Ratings                                               | 63 |
| MPAA (Motion Picture Association of America) Ratings System |    |
| TV Ratings                                                  | 64 |
| TV Parental Guidelines Ratings System                       |    |
| Program Ratings                                             |    |
| Content Ratings                                             | 64 |
| -                                                           |    |

### Nova Remote Control Layout

### **Power**

Power on/off for current selected device or standby mode for STB

### **TV INPUT**

Changes TV input device

### **Device Control**

Selects device to control

### **OPTIONS**

Provides options for certain menus or items

#### **BACK**

Back one level in menus

### **EXIT**

Exit menu item or back to live TV

### **VOL**

Increase/decrease volume

#### MUTE

Toggles volume on/off

### **Number Keys**

Allows direct access to specific channels and menu items

### **Dot Key**

For future use

#### DVR

Go to DVR

### **LIVE TV**

For future use

### **MEDIA**

For future use

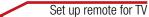

### **Transport Keys**

Controls video of LIVE TV, DVR, VOD REPLAY-back 30 seconds SKIP-ahead 30 seconds

### REC

SETUP

Starts/stops recording

### MENU

Display on-screen menu or home screen

### INF0

Display information about current program

### **Navigation**

Arrow keys navigate menus, OK executes selected

### VOD

Enabled by service provider

### **GUIDE**

Display program guide

### Shortcut

On-screen features

### CH/PG

Change channel, or page up/down within program guide

### LAST

Change to previously viewed channel

### CC

Toggles closed captioning on/off

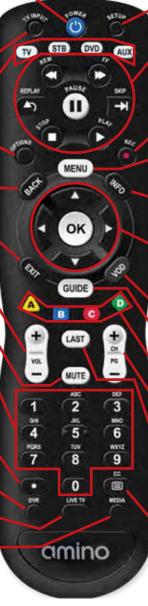

## Remote Control Basics

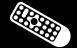

### Turn Your Set Top Box or TV On or Off

The device selection buttons (TV STB DVD AUX) tell your remote whether you want to control your set top box or your television.

To turn your TV on or off, press the **TV TV** button then the **POWER (b)** button.

To turn your set top box on or off, press the **STB** (STB) button and then the **POWER** (1) button.

If pressing **POWER** turned the wrong device on or off, press the **POWER** button again, press the appropriate device selection button (TV STB DVD or AUX) and press **POWER** once more.

Note: It is not necessary to turn your set top box off.

Note: Your remote control must have the remote code programmed in before it can send the correct signals for your TV. If the list of TV brand codes was not included in your installation pack, please contact customer service.

### **Change Channels**

The CH+/- 🔝 🖫 keys will change channels up or down one at a time.

The **Number Pad** can be used to directly enter a channel number.

**GUIDE** will display the Interactive Program Guide so you can find a program you like. If the program is on now, you can tune to the channel showing it. If not, you can set a reminder (**Set Reminder**) to remind you when it does come on.

### **Adjust Volume**

The **VOL+/-** button will adjust the volume gradually.

The **MUTE** will toggle the sound on and off.

### **System Buttons**

There are a number of buttons on your remote that display different features of your service.

MENU (MENU) displays the Home screen when in cable [STB] mode, and

## **Remote Control Basics**

in [TV] mode you will see your TV's menu. Home provides quick access to every feature supported by your service.

**INFO** (NFO) displays the Infobar for Live TV or displays the Details screen when a program is highlighted in Guide.

**EXIT** Causes your set top box to exit whatever screen you are seeing and return you to normal TV viewing. If you ever get lost on a screen, it is always safe to press **EXIT** and then start over.

### **Action Buttons On the Remote**

The action buttons 🛕 B 🧿 🕩 on your remote are used to start or confirm various actions depending on the screen you are viewing. The available actions are always shown on the bottom of the screen while in the program guide. The action will be accompanied by the color of the respective remote button (example: Search Unlock Parental Controls DVR Jump to Now ). The <u>Unlock Parental Controls</u> only appears after being set in **Settings/Profile Settings**.

### Remote & On-screen Keypad

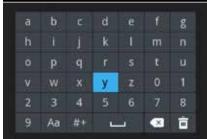

The keypad is displayed to enter text, symbols or numbers into the entry field. To enter a character, use the navigational arrows  $\triangle \nabla \triangleleft \triangleright$ , select a character, and press OK on on the remote. This will add the character to the entry field. Continue this process until complete text has been entered.

 $\langle x \rangle$ Use the Delete option to delete a character.

Use the Space option to add a space between words. î

Use the Clear option to clear the entry.

## How To Use This Book

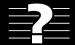

### Layout

Instructions are paired with screen shots to illustrate the process and provide confirmation of what you should see on your TV.

Text that appears on your TV screen, such as program titles, menu titles and options are shown in **Bold Underlined Type** throughout this book.

Keys on the remote control are represented in **Heavy Bold Type** and/ or a graphic of that key (example: **MENU** (example: MENU), for groups of keys like **Number Pad**, graphic will not be displayed).

Chapter and section references will appear in **Bold Italic Type**.

Important notes will appear in Red Italic Type.

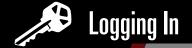

### **Initial Activation**

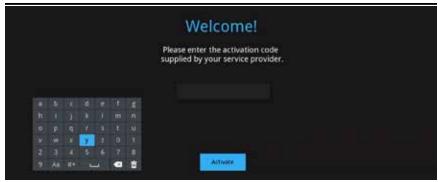

Once the Set-top-box is connected by your service provider, you will see the <u>Welcome</u> screen. Be sure and get your activation code from the service provider.

### **Entering your activation code**

- Use the on-screen keypad to enter your activation code. At the time of install, a D & P employee will provide you with your activation code and PIN number. If you forget your PIN, contact our Technical Support line at (888) 221-2277.
- 2. To confirm your selection, navigate to Activate and press OK ...

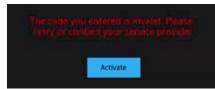

If you enter the wrong code you will see an error message for invalid code. Use the **Back** (ACK) key on your remote to remove the invalid code then reenter the valid code.

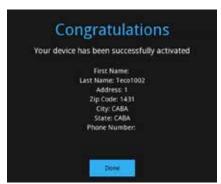

If the activation code has been correctly entered, the <u>Congratulations</u> screen appears. <u>Done</u> will be highlighted. Press **OK** to go to the next screen.

### Welcome!

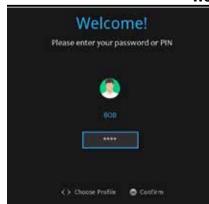

This will bring up the final <u>Welcome</u> screen. The first time you will see this screen, there will only be one user which is the Master. Enter your PIN using the **Number Pad** on your remote, and press **OK** to confirm the entry.

If the password has been correctly entered, the Home screen is displayed.

Note: If other users profiles are later created, they will appear on the Welcome screen.

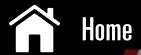

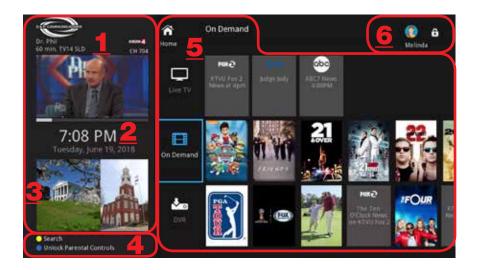

### **Introducing the Home Screen**

<u>Home</u> is a good name for this screen because it lists and provides access to <u>Live TV</u> and all the features being offered. These features (Stripes) are listed vertically as a stripe running down the <u>Home</u> screen.

The <u>Home</u> screen is divided into two areas. The left side displays current programming playing on the Quarter TV screen (a small TV window) with more information described above and below it. The right side of the <u>Home</u> screen is the content area and access to the <u>Guide</u> screen through the **Live TV** icon.

Note: Pushing Guide on the remote also brings up the Guide.

#### Left side of the screen

- 1. Once you press **OK ®** on a highlighted **Guide** listing, the Quarter TV screen (small TV window in the upper left corner of the Home page) will automatically change to that program.
  - Above the TV Quarter screen is the name of the network and TV program, parental rating, and your service provider's logo.
- 2. Below the TV Quarter screen is a progress bar showing the remaining time of the airing program, time and date.
- 3. Local landmarks are on the bottom left of the screen.

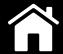

### 4. Action Buttons

Unlock Parental Controls This button will show on the <u>Home</u> screen if you have set Parental Controls, pressing the <u>B</u> **blue button** on the remote and entering your PIN on the screen will unlock Parental Controls. It remains unlocked for a limited time. This time length (<u>Unlock Timeout</u>) can be set in **Setting/Users** pg 53. The Parental Controls will resume after your designated time has ended.

Search The Search action allows you to search through all available movies, television programs and your recordings, by a variety of topics (content, actors, etc.). Press the A yellow button on your remote to access this feature. See Search pg 43 for more details.

### Right Side of the Home Screen

5. When you initially log into the <u>Home</u> screen, the Stripe headings are on the right, directly below the Home icon 
The Stripe headings are entry points to the features. The chart below gives an overview of these features. We will cover them in detail after reviewing the <u>Home</u> screen layout.

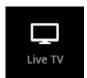

### Live TV

Access to the TV Grid, and posters of recently watched programs.

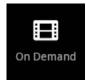

### On Demand

Access to On Demand movies and programs that are rentals or free.

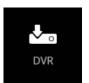

### **DVR**

View and manage your recorded programs:

Recorded Programs, Series Recordings, and
Scheduled Recordings

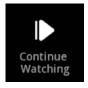

### Continue Watching

Browse and continue watching VOD programs, TV channels, and DVR programs that you have begun watching

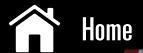

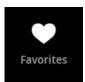

### **Favorites**

Set and browse your favorite live programs, movies, shows and channel lists

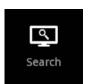

### <u>Search</u>

Search through all available VOD movies, television programs, and your DVR recordings, by a variety of topics (content, actors, etc.)

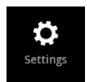

### **Settings**

Set your preferences for the language of the applications, parental control, accessibility, create sub-accounts, and manage your user profiles

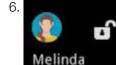

The User Account currently in use is shown on the right upper corner of the screen. To create additional users, see **Settings / Users** pg 60. The User Account name will change when you switch users.

- The Home screen scrolls when you press the up and down arrows on your remote. The icon locations will rotate on the Home screen.
- Pressing **EXIT** at any time will bring up live television.

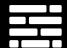

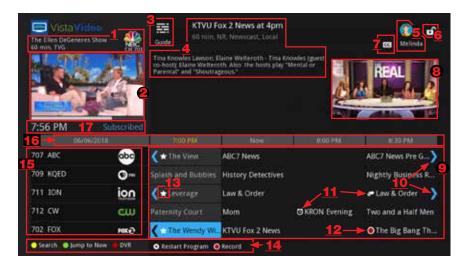

### **Introduction to Guide**

Guide is the place to quickly find out what's on now and what's playing next. You can scroll backward and forward in time in the Guide to see the program listings (9). As you scroll ▲ ▼ ♦ the program titles, more detailed information appears on the top of the screen (4) along with a poster (8) of the program. You can view the program on the Quarter TV screen (2) before viewing it in full screen. If you Record (12, 14) a program, or select Set Autotune or Set Reminder (11), their symbols will appear next to the program on the Guide. The Favorite listing displays the TV channels selected for that Favorite list (17).

Note: The Detail screen, accessed by pressing the **Info** (NFO button while on a program in Guide, provides icons for recordings (when available), setting a Recording (see pg 37), Autotune or Reminder (see pg 22).

For creating a Favorite List, See Favorites pg 45.

### **Guide Layout**

- 1. Program title, duration, parental rating, channel and network
- 2. Quarter TV screen and progress bar showing elapsed time
- 3. Guide icon
- 4. Title and program information of the highlighted TV program
- 5. Avatar and username of account currently being used
- 6. 6. / indicates blocked (locked) or unblocked (unlocked) content

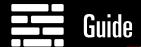

- 7. Cc Closed Caption may not be available on all programs
- 8. Poster for highlighted TV program
- 9. Program Listings
- 10. \(\right\) Blue arrows indicates the program extends beyond the time shown
- 11. Set Reminder, Set Autotune indicates feature has been set
- 12. Record icon on listing indicates the program is set for recording
- 13. White Star- indicates new episode (not a rerun)
- 14. Actions:
  - Record indicates a program can be recorded
  - ▶ Restart Program or ▶ Play watch the program from the beginning
  - DVR shortcut to <u>DVR</u> feature (<u>Recordings</u>)
  - Jump to Now jump to the current date and time when scrolling forward or backward in the guide.
    - Search shortcut to the Search feature
- 15. Shows channel numbers, names and network logos.
- 16. Date and time segments
- 17. Current time and Favorites list

#### Go to Guide

- 1. Press **Guide** on your remote
- 2. Press **OK** on the <u>Live TV</u> Stripe on the <u>Home</u> screen

### **Getting Around Guide**

### To navigate Guide

- Move to a channel by entering the channel with the **Number Pad** (0-9).
- Use the Arrow Keys ▲ ▼ ◆ on the remote to move the highlight through the Guide, channel by channel.
- Press the Up/Down Arrows ▲ ▼ to move the highlight to view what programs are currently showing on different channels.
- Press the **Skip** and **Replay** keys on the remote to jump forward and backward in time.

- Press Page Up or Page Down to jump up or down one screen of listings.
- Press OK to preview a current highlighted program on the <u>Guide</u> in the upper-left corner of your TV screen (TV Quarter screen). To view the program full screen, press OK again.
- Press EXIT EXID to leave the <u>Guide</u> and return to Live TV.

### **Favorites List in Guide**

A Favorites list allows you to select channels you watch most often, placing them on a list that is quickly accessed in Guide. Continuing to press the Guide will key while in Guide will switch the Favorite list to All, Subscribed, and any Favorites lists that you create. This causes Guide to only display the channels included on each list. Cycling to All will display all available programming. If you can't see all your channels, you may be limited by the Favorites list you've selected. Other Favorites lists will only display the channels you've previously added to that list. For more info about creating, editing, or naming a Favorites list, see Favorites pg 46.

### Star Icon

The White Star T indicates a program is a new episode and not a rerun.

Note: See **Details pg 20** explaining the icons that appear on the Guide.

### Selecting & Watching Live TV

### Watching Live TV

Once you activate your <u>Welcome</u> screen and are viewing the <u>Home</u> screen, here are some brief instructions to get you started watching your television programs.

Press **OK** on the <u>Live TV</u> stripe on the <u>Home</u> page to bring up the <u>Guide</u>. Or you can press the **Guide** were key on your remote to bring up the <u>Guide</u> screen. Scroll the <u>Guide</u>, select a program, press **EXIT** on the remote on the highlighted program to bring up your television program. Pressing **EXIT** (no matter what screens you are on) brings you to live programming.

### Selecting a Program

Before selecting a television program, there are two features -<u>Details</u> and <u>Guide</u>- that provide information that helps you make a viewing decision. Let's see how they help.

### 1. Information Top of Guide

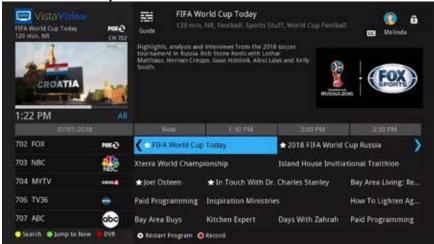

As you scroll  $extbf{A} extbf{V} extbf{A} extbf{D} extbf{through the program listings on the <u>Guide</u>, the highlight moves with you. The highlighted program has a brief description appearing at the top of the <u>Guide</u>. Examples of the information are: title, time of the program, channel name and a poster view of the program, and present time (<u>Now</u>). When you highlight and press$ **OKW**on a program currently playing, it will be previewed in the Quarter TV screen. Press**OKW**again on the program listing to view it full screen. See**Guide**pg 11.

Note: If viewing a future program listing, pressing **OK** on the highlighted program will take you to the Details screen.

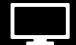

### 2. DETAILS Screen

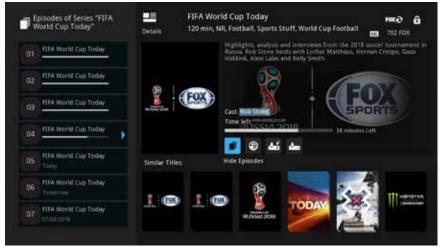

For additional information about the highlighted program in <u>Guide</u>, press the **INFO** (NFO) key on the remote to bring up the <u>Details</u> screen. There is more in-depth information about the program.

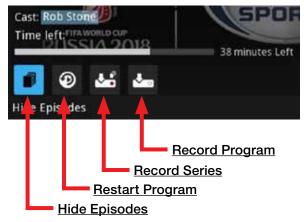

It shows available actions such as **Record Series** and **Record**Program (located mid-way on the **Details** screen) and posters of similar programs as shown in graphic above. Action icons vary with the television programming. Press the **Back** (ACC) key to return to the **Guide**. Press **OK** (NO) on the highlighted program to go to the live television. Pressing the **EXIT** (EXIT) key will always take you to live television. See **Details** pg 20.

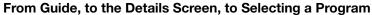

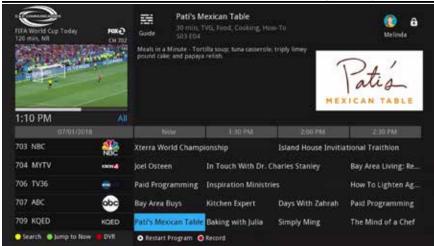

When you are watching a program, and want to see what else is playing, scroll the TV program listings in <u>Guide</u>. Find one you like, press the **INFO** (NFO) key on that highlighted program to bring up the <u>Details</u> screen.

### **Details Screen**

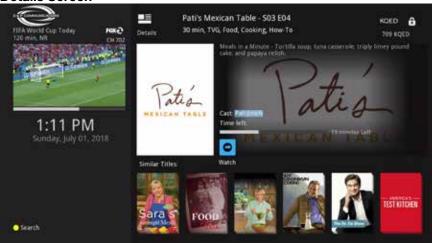

You are still turned to the channel you were watching and it is playing on the TV Quarter screen. Pressing **OK** on the <u>Watch</u> icon switches you to the program described on the <u>Details</u> screen and away from the channel you were watching.

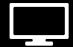

### Additional Live TV Features (Recently Watched & Infobar)

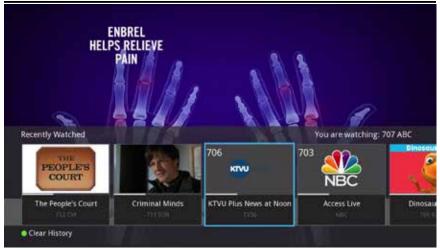

### **Recently Watched**

Press the **Back** (while watching television) to see what programs you have recently watched. This brings up a translucent half screen with the posters of the program(s) viewed and a reminder of the program and channel you are watching.

If you want to return to any of the programs, navigate to the program you'd like to revisit and press **OK** . You will be returned to that program. You can only be returned to a program that is currently playing. The **Clear History** allows you to clear all Reminders.

### Introducing the Infobar

The Infobar (an overlay on the bottom of the screen) succinctly shows information about the program currently being watched (see graphic on next page). The left side of the screen describes the current airing program. The right side has information including name and time for the next airing program on that channel.

### Access the Infobar

For additional information about the program you are viewing, press the **INFO** (NFO) key to bring up the Infobar screen.

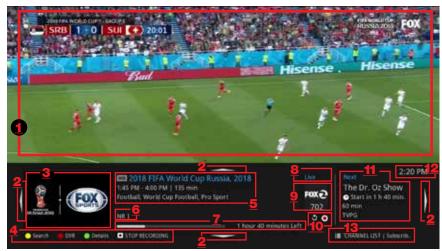

Infobar screen

### Infobar

- 1. Television program currently playing
- 2. The four white arrows located on all edges of the Infobar indicate further activity. Use your **Right and Left Arrow Keys ◆ ▶** to scroll forward and backward in time for other program's Infobar listings on the same channel. Use your **Up and Down Arrow Keys ▲ ▼** to scroll to other channels Inforbar listing at the same time slot on different channels.
- 3. Poster of the program pertaining to the info you are viewing
- 4. The Action buttons on the bottom:
  - Search shortcut to the <u>Search</u> Stripe (feature)
  - **DVR** shortcut to Digital Video Recording (**DVR**)Stripe (feature)
  - Details shortcut to the <u>Details</u> Screen
  - STOP RECORDING (also could show: Record press Record key on remote)
- 5. Information pertaining to the info you are viewing including: title of program, time and duration of program, and brief description
- 6. Parental rating (example: NR is Not Rated)
- 7. Time progress bar and remaining time
- 8. Shows current time (Live), scroll backward (Previous and Past), scroll forward (Next and Later)
- 9. Station logo and channel number pertaining to the info

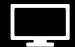

- 10. Program is restart capable, Program is being recorded
- 11. Information pertaining to the Next program coming up (title of program, time left until it starts, duration, and it's parental rating).
- 12. Current time
- 13. Channel list you currently have selected

Note: The information bar automatically disappears in a few seconds. Need more time on this screen, push the **INFO** key again to bring it back up.

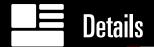

The **Details** screen provides additional information about your TV program. Example--title, duration, program's synopsis and cast, and more. It shows the available options for that program.

### To Access the Details Screen

Go to Live TV and press **OK** or press **Guide** to bring up the **Guide** screen. Use the **Arrow Keys**  $\blacktriangle$  **v** to navigate through the **Guide** to locate your desired program. Press the **INFO** key while on the highlighted program to bring up the **Details** screen.

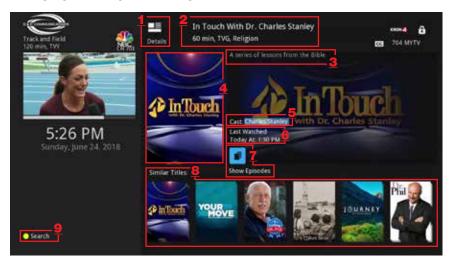

### Viewing a Programs' Details

Provided below is a list of what you will see on a program's **Details** screen:

- 1. Details icon
- 2. Program title, duration, parental ratings and genre
- Synopsis of program
- 4. Poster of the program
- 5. Cast (press **OK** on a cast member's name to perform a search, see **Search** pg 49.
- 6. Time left for viewing the program in bar format (if partially viewed), or <a href="Last Watched">Last Watched</a> (date and time)
- 7. Action icons in the middle of the screen give you several choices. The selection of the TV program determines which icons are available (not all

### **Details**

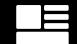

icons appear on every program). When an icon is highlighted, its title will appear below it. Navigate to the Action Icon you want, and press **OK** of that action. Some typical icon features are described below, under the section titled Action Icon Examples.

- 8. A stripe showing posters of recommended <u>Similar Titles</u> are on the bottom. Press the **OK** we key on the poster and that program's <u>Details</u> screen will appear.
- 9. Search button, a shortcut to the Search feature, is on the bottom left corner (as seen on the previous page). See Search pg 49.

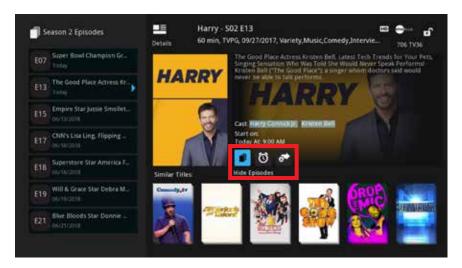

### **Action Icon Examples**

Hide/Show Episode , Set Reminder , and Set Autotune .

Set Reminder and Set Autotune appear on the Details screen for programs airing in the future.

### Hide/Show Episodes Icon

Pressing **OK** on the icon brings up the Episodes screen (Season 2 Episode) on the left side of the Details screen. The lcon toggles between Hide Episodes and Show Episodes. Arrow Left , then scroll the Episodes to see the date, time and channel that the current and future episodes are airing that season. Also, the written description and the episode number appears at the top of the screen, and the date and time of the future episode appears under the Start on.

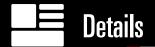

The action icons available for an episode will change as you scroll through the Episode listings. When you have selected an episode, **Arrow Right** and press **OK** on the action icon you would like applied. Our example in the graphic is **Set Reminder** or an **Set Autotune**, but there are other options depending on the program viewed.

### **Set Reminders Icon**

**Set Reminder** (a) allows you to set a reminder that a requested future program is about to play. Press **OK** on the (a) and the **Set Reminder** icon will then appear next to the program title on the **Guide**. (See graphic on next page.)

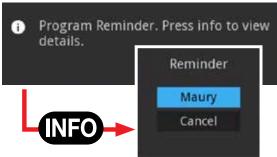

While watching TV, you will receive an on-screen message that the selected program is about to play. Press the **INFO** (NFO) key and then choose to tune in or cancel.

### **Set Autotune Icon**

Autotune automatically changes the channel when the requested program is about to start. Press **OK** on the and the Autotune icon will then appear next to the program title on the **Guide**. (See graphic on next page.)

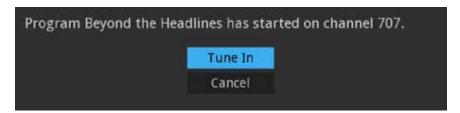

While watching TV, an on-screen message appears (shown above) a few minutes before the selected program airs. It asks if you still want to tune in to the previously selected program. If no selection is made, it will give you the convenience of automatically turning to that channel.

### **Details**

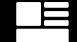

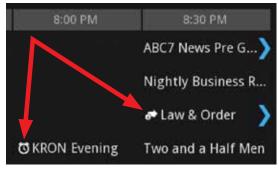

Schedule Event

Your selection conflicts with a schedule event for Maury on channel 704 which occurs on 06/21/2018 at 4:00 PM.

OK

The Reminder and Autotune icons when set will appear in front of the name of the program on the **Guide** screen.

When two Autotunes are scheduled at the same time on different channels, the **Schedule Event** conflict screen appears (shown on graphic). Pressing **OK** will close the message.

### Watch and Exit Icon

Press **OK** so on the **Exit** icon to return to the program you were watching. Press **OK** so on the **Watch** icon to go to live TV for the program whose details are showing on the **Details** screen. If the **Details** screen is idle and sits for a few seconds, it will automatically turn back to the last television program you were viewing.

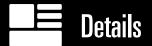

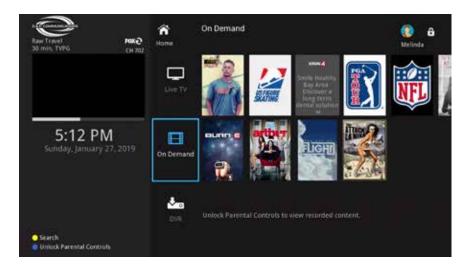

### **Introducing On Demand**

On Demand provides access to OnDemand movies and programs that are either rentals or free. The On Demand Stripe offers a variety of categories that provide easy, convenient access to just the program you want. The categories topics are: Just for You, Continue Watching, ALL, TV, Kids, Rental, and Adult. All the categories, with the exception of Just for You and Continue Watching, allow you to Filter your selection by genre, such as, comedy, action and drama.

### To access On Demand, Movies or Programs

Press the **MENU** on the remote to bring up the <u>Home</u> screen. Scroll down the <u>Home</u> screen with the **Arrow Keys**  $\blacktriangle$  to the <u>On Demand</u> stripe. You have two options for <u>On Demand</u>. One, you can press the **OK** on the <u>On Demand</u> icon. This brings up other categories listed under it. Two, select a program from the posters to the right of the icon for purchase. We'll look at how to purchase first.

### Purchase an OnDemand Program

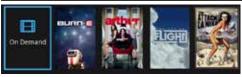

Arrowing to the wanted poster to the right, then pressing **OK**, enables you to bring up the **Details** screen. A full description of the **Details** 

screen is found under the Details section located in a prior section of the User's Guide.

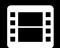

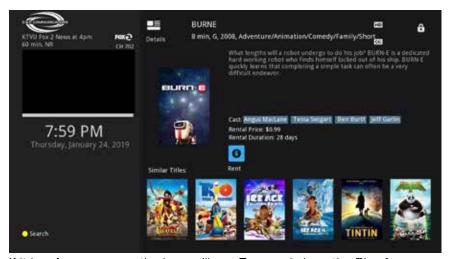

If it is a free program, the icon will say <u>Free</u> and show the Play from Start icon . If it is a rental, above the highlighted <u>Rent</u> icon is the rental price and duration. Press **OK** on the highlighted <u>Rent</u> icon to bring up the PIN screen. Enter your PIN number from your remote number pad. Then scroll down and press **OK** os.

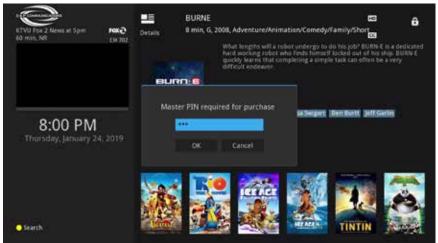

Please wait or hit any key to cancel

You can cancel the purchase at this point. A sign will appear saying Please wait or hit any key to cancel.

\*The installer will provide the PIN number at the time of installation. Call the Service Center if you forget you're PIN.

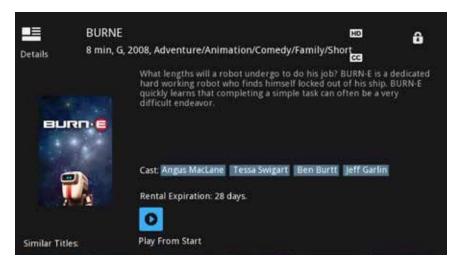

After your PIN has been accepted, the Details screen will show Play from Start ( as shown above). Press **OK** on your remote to begin watching your program. The program is available for the duration of the time listed.

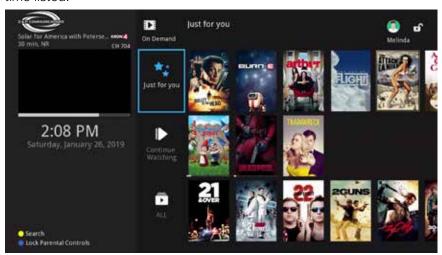

### **Accessing On Demand Categories**

Scroll down the Home screen with the arrow **Arrow Keys**  $\blacktriangle$   $\blacktriangledown$  **t** to the On Demand Stripe. Press **OK ®** on the Stripe and the entire category listing beneath will show. They are: <u>Just for You</u>, <u>Continue</u>

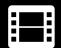

Watching, ALL, TV, Kids, Rental, and Adult. Scroll to each and press **OK** of or access.

### **Just for You**

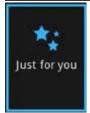

To access Just for you, you press **OK** on the remote on the Just for you icon. Just for you provides program posters reflecting your personal viewing preferences. It is based on files of past program selections and similar programs you would like. (The **Details** screen also lists similar programs to your current selection. These posters are located at the bottom of the **Details** screen).

To the right of the Just for You icon, there will be several posters to choose from. See Purchase an OnDemand Program to purchase one of these listings. Pressing **OK** ® on the Just for You icon will bring up more personal On Demand program options to browse.

### **Continue Watching**

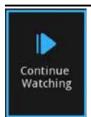

Continue Watching stores programs you have started watching but have not finished. To resume watching an unfinished ON Demand move, scroll with your **Arrow Keys** ▲ ▼ ◆ ▶ to the program's poster and press **OK** ■. This brings up the Details screen. You will have the options to resume watching or play the program from the beginning.

### To Access ALL

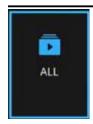

To access <u>ALL</u>, press **OK** on the remote on the <u>On</u> <u>Demand</u> stripe on the <u>Home</u> page. The category <u>ALL</u> will appear. Scroll down to the <u>All</u> and press **OK** on the remote. Here you will find all the <u>On Demand</u> movies or programs currently available.

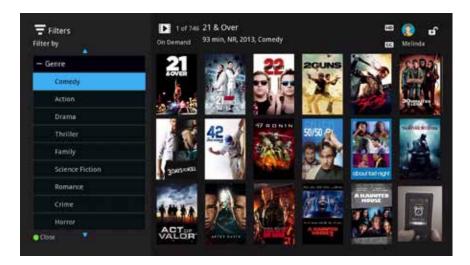

### **ALL, No Filters**

To view the program, arrow right to the desired movie poster, press **OK** ® on the poster. This brings up the Details screens that shows the **Rent** or **Free** program icon. See Purchase On Demand instructions above. At the top of the Detail screen is the title, duration, rating and its genre listing.

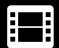

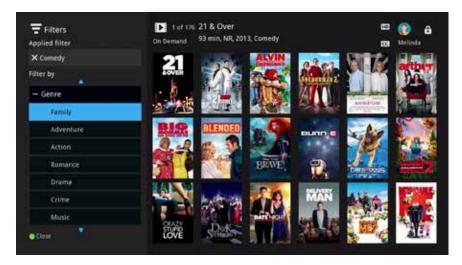

### All with Filter

To narrow your search, arrow to the left to the **Filter by** list. From action to drama, crime, comedy, thrillers, romance and more —you'll find it all here. Scroll down to the bottom of the filter list, then scroll to the second page to bring up additional filters. The second page filters include: Video Quality, Ratings, Network and more. The filters with + next to them have subheadings under them. Example-Network has all the major TV networks listed under it.

Scroll the list to a desired category (Comedy) and press **OK** . The selected filter (Comedy) is listed at the top of the list as the Applied filter. The program posters about Comedy will then populate the screen.

Note the difference of the poster screens from the All screen above with no Applied filter to the All screen with the Comedy filter.

### **Action Buttons on ALL**

The Close icon on the bottom of the Filter by List closes that list. Press the green button on you remote to close list .The green Close icon

Close now reads Filter, press on it to return to the Filter by List.

Additionally, it brings up the Search icon (Search press the yellow button on your remote) and the Unlock Parental Control icon (press the blue button).

The remainder of the On Demand categories listed after All—Movies, Kids, Rental and Adult have Filters and operate the same as All. These On Demand categories can change via the Service Providers option.

### **Introducing Recordings**

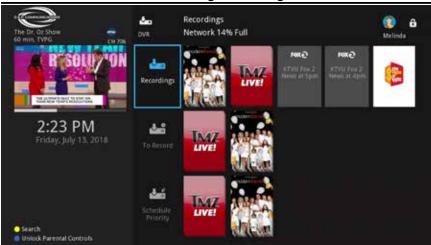

DVR icons on Home page

**DVR** will be divided into two sections. The first section describes how to record: while watching a television program, from the **Guide**, and from the **Details** screen. The second section will describe how to play, manage, and organize your recordings you created. As we cover recordings, we will reference where the recordings appear in the **Home** stripe **DVR**. They are: **Recordings To Record Record**, and **Schedule Priority**.

The **DVR** stripe has three categories as shown in the graphic above.

## **DVR** (Digital Video Recordings)

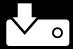

### **Recording Programs-Live TV**

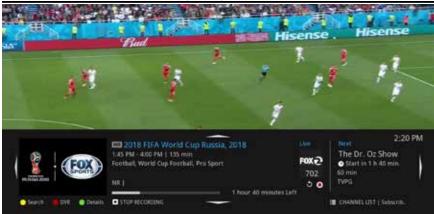

Inforbar screen showing recordings

### **Record a Currently Playing TV Program**

- 1. While tuned to a live television program, press the **Record** weep on the remote to begin recording the live TV.
- 2. To bring up the Infobar, press the INFO (NFO) key on the remote while watching a television program. The recording progress, recording icon and STOP () key will be displayed in the Infobar screen shown on the page. See *Infobar* pg 18 for more details.
- The recording details will also show on the <u>Details</u> screen. See <u>Details</u> pg 20.

### **Stopping a Current Recording**

- 1 While tuned to a currently-recording live television program, press the **STOP** () key on the remote.
- 2. When tuned to the Infobar, press the **STOP** (a) key as indicated at the bottom of the screen.
- 4. When viewing the <u>Details</u> screen, scroll to the <u>Stop Recording</u> icon and press **OK ®**.
- 3. <u>DVR</u> screen The program poster will be displayed in the <u>Recordings</u> sections on the **DVR** screen, see **DVR** pg 33.

## **DVR** (Digital Video Recordings)

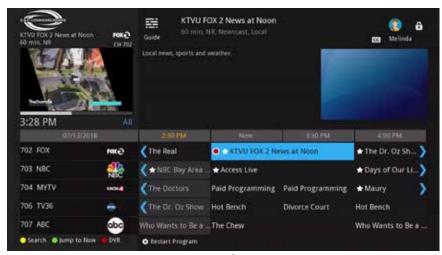

Guide screen showing a recording

### **Recording a Single Program from the Guide**

- Highlight the desired program in the <u>Guide</u> to record (present or future time). The <u>Record</u> icon on the <u>Guide</u> screen represents the <u>Record</u> <u>o</u> key on your remote.
- 2. Push the **Record** key on the remote and the <u>Guide</u> will show a record symbol next to the program's title you are recording. Push the **Red** key on the remote referenced by the <u>DVR</u> button on the bottom of the <u>Guide</u> screen- to see your recording's progress in the <u>To</u> <u>Record</u> category (as seen in the graphic on pg 33).

### **Viewing Your Recordings Progress**

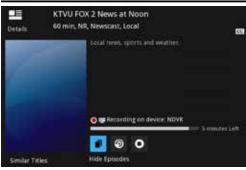

Details screen showing recording progress

- 1. From the highlighted record program in the **Guide**, push the **INFO** (NFO) key to bring up the **Details** screen.
- 2. The recording progress, the duration of the recording, ability to restart the program ①, or stop it ①, is displayed in this <code>Details</code> screen. A description of the <code>Hide Episodes</code> ① icon used in recording episodes is

## **DVR** (Digital Video Recordings)

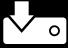

- described below under <u>Recording</u> from the <u>Detail</u> screen. Additional information about the <u>Details</u> screen is on pages 20-26.
- 3. **DVR** screen When you set a recording in the future, the program poster will be displayed in the **To Record** stripe on the **DVR** screen. The recording symbol on the **Fox** channel in the graphic shows the program is currently being recorded (shown below). When recording is completed, the poster will remain in the **Recording** category (see **DVR** pg 33).

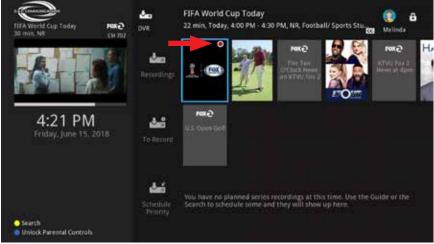

DVR screen showing active recording episode

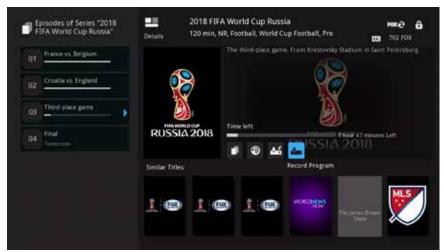

Record Program from Details screen

## Set a single recording from the Details screen

- 1. Press the **Guide** week key to bring up the **Guide** screen. Scroll to a desired program on the **Guide**, and press the **INFO** key while on the highlighted listing. This brings up the **Details** screen.
- 2. For a single recording, scroll to **Record Program**  $\[ \]$  and press **OK**  $\[ \]$
- 3. The recording options on the **Details** screen depend on the program.
- 4. **DVR** screen The program's poster will appear in the **To Record** stripe on the **DVR** (see **DVR** pg 33).

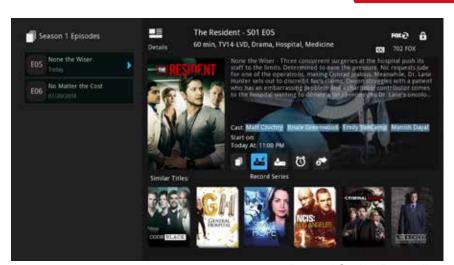

Record Series Recording

# Setting a Series Recording from the Details Screen

The <u>Record Series</u> icon on the <u>Details</u> screen is used for recording multiple episodes of a program.

- 1. Press the **Guide** week key to bring up the **Guide** screen. Scroll to a desired program on the **Guide**, and press the **INFO** key while on the highlighted listing. This brings up the **Details** screen.
- 2. Use the navigation Arrow Keys ▲ ▼ ◀ ▶ on the remote to go to the Record Series icon and press OK . This brings up a pop-up screen for selecting your episode recordings.

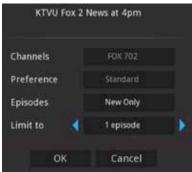

3. <u>Channels</u> and <u>Preference</u> are standard. No selection necessary. Scroll down to <u>Episodes</u> and <u>Limit to</u> and press the **Right and Left Arrows** ◀ ▶ (as blue arrows indicate) for choices.

Episodes has two choices- record New Only or All. Limit to gives you choice of the number of recordings to record- 1, 5, or 10. When complete, scroll down and press OK .

Series Recording Edit Screen

- 4. The <u>Hide/Show Episodes</u> on this graphic shows the current and future episodes of <u>The RESIDENT</u> television program. Scroll **Left** to the list of Episodes, then scroll **Up and Down** vo select the program or programs you want recorded. The blue arrow to the right of the episode shows the episode selected. **Arrow Right** and press ok on the <u>Record Series</u> icon. Other features available on the icon list (<u>Record Program</u>, <u>Set Reminder</u>, <u>Set Autotune</u>) can be applied as well to the selected episode(s).
- <u>DVR</u> screen The program's poster will appear in the <u>To Record</u> stripe on the <u>DVR</u>.

Note: The Details screen icon options change once you have selected the record option. These icons help navigate and control the recordings. See **Details** 20.

# Introducing DVR

In the first part of our <u>DVR</u> discussion, we explained how to record different types of recordings, and where these recordings will be located in the three <u>DVR</u> categories. Now, we will examine the <u>DVR</u> stripe and the <u>Details</u> screen that has the icon tools for controlling and managing your recordings.

# **DVR Categories**

The <u>DVR</u> stripe has three categories. <u>Recordings</u> show recordings that are completed and ready to view or in the process of being recorded. <u>To Record</u> shows pending recording(s). You can record two programs at the same time. <u>Schedule Priority</u> enables you to select which recording to edit or cancel when there are too many programs scheduled to record at the same time. The <u>DVR</u> graphic depicts that situation.

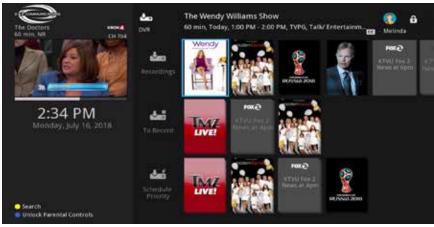

**DVR** categories

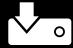

Scroll down to <u>Schedule Priority</u>, **Arrow Right** to the poster (<u>TMZ Live</u>) and press **OK** (<u>TMZ Live</u>) is a series recording). This will bring up a pop-up screen.

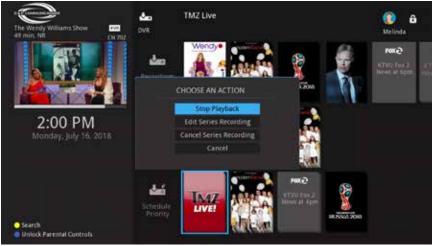

**DVR - Schedule Priority** 

# **Options for Single Recorded Programs**

Scroll to the first Poster (Wendy) and press **OK** ® on the remote to see the options.

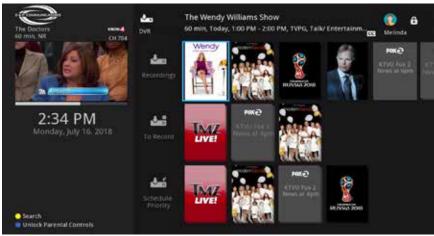

DVR - Recordings

This is a single recording and the <u>Play Recording</u> icon and <u>Cancel</u> icon are the options available. The record date is above.

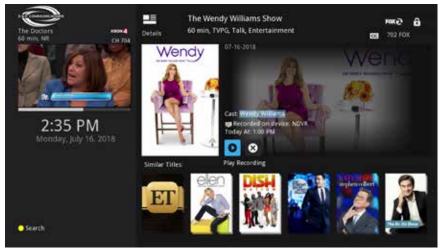

Details screen - single recording

## **Options for Series Recorded Programs**

Scroll to the second poster (Modern Family) and press **OK** on the remote to see the options.

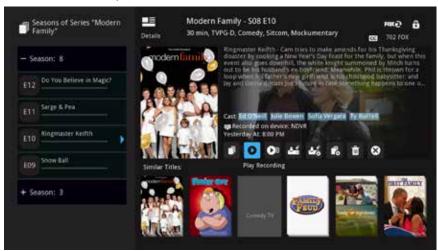

Details screen - series recording

This is a series recording and the option icons represent the tools for managing it. It shows the majority of the **Series Recording** options.

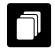

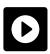

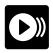

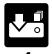

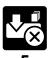

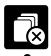

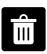

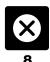

- 1. Show Episode
- Play Recording \*
- 3. Play All Season 8 Recordings (see previous graphic for episode listings) \*
- 4. Edit Series Recording same process used as recording a series
- 5. Cancel Series Recording \*\*
- 6. Delete Season 8 Recording \*\*
- 7. Delete All \*\*
- 8. Delete Recording \*\*
  - \* If you stop and start the recording, the programs poster will show in the **Continue Watching DVR** stripe.
  - \*\* Same cancellation pop-up screen

# **Continue Watching**

# Introducing Continue Watching

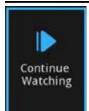

The <u>Continue Watching</u> stripe stores On Demand programs, DVR recordings, and television channels that you have started watching. <u>Continue Watching Live Channel</u> will take you back to your particular channel to enjoy what's currently playing. However, <u>Continue Watching VOD</u> or <u>DVR</u> programs will give you the option of either picking up where you left off or playing the program from the beginning.

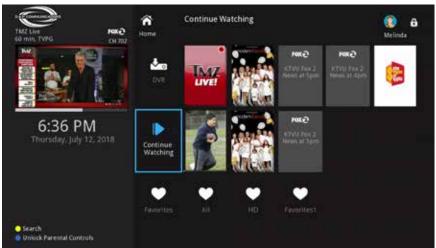

# To Access Continue Watching

Press **MENU** on the remote to bring up the <u>Home</u> screen. Scroll down to the <u>Continue Watching</u> stripe. There are two ways you can use this feature.

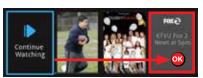

First way: if you already see your program or channel to the right of the **Continue Watching** stripe, arrow to it's poster and press **OK ®**. If it's a live channel, it will tune in to that channel for

live programming. If it's a VOD or DVR program, it will bring up the <u>Details</u> screen. For these programs, highlight either <u>Play From Last</u> or <u>Play From Start</u> and press **OK** we to enjoy the program.

# **Continue Watching**

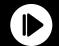

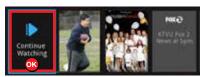

Second way: press **OK (N)** on the **Continue Watching** icon to bring up it's categories; **Continue Watching VOD**, **Continue Watching DVR**, and **Continue Watching Live Channel**.

This provides the convenience of selecting by category the channel or program you want to continue viewing (as seen below).

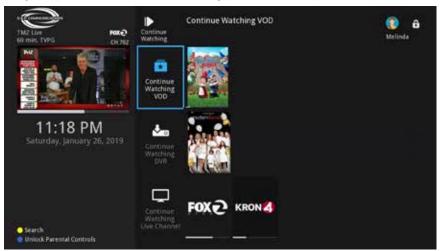

# **Continue Watching VOD or DVR**

(Chad show just the **Continue Watching VOD** icon and posters)

Scroll to the <u>Continue Watching VOD</u> or <u>Continue Watching DVR</u> icon. Press **OK** to access a poster of the program you wish to continue viewing. Select the program you want to resume watching and press **OK** so. This brings up the <u>Details</u> screen. Highlight either <u>Play From Last</u> and press **OK** to pick up where you left off, or highlight <u>Play From Start</u> and press **OK** so.

# Continue Watching Live Channel

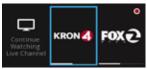

Scroll to the **Continue Watching Live Channel** icon to access a poster of the TV Channel. Navigate to the Posters of the channel you were watching. Pressing **OK** on the channel poster brings up the channel you were watching. The

program currently playing on that channel will show in the the Quarter TV screen and the channel logo and name appear above it.

## **Introducing Favorites**

Save time and enjoy the channels you watch the most with Favorites.

Favorites allow you to create, edit and delete a list. Creating a Favorites list allows you to select your favorite channel(s), place them on a list that is quickly accessed in Guide. As you scroll through the Favorites list in Guide by repeatedly pressing Guide Guide, your wanted Favorites list will appear. The channels appearing on the Guide will be those of your selected Favorites list. The Favorites stripe on the Home page shows All (a listing of all the channels) and HD (High Definition channels). See Guide pg 13

Note: When you create a Favorites list, it is a Favorites list for that user account. See **Settings / Access Sign Out / Changing Profiles** pg 58-59 for changing user accounts.

## **Accessing Favorites**

Press **MENU** on the remote to bring up the <u>Home</u> screen. Scroll down the **Home** screen to the **Favorites** icon.

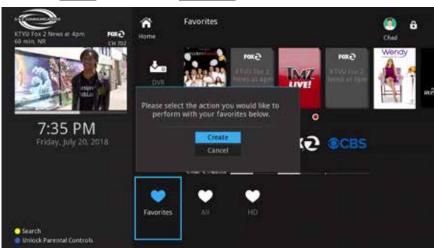

# Creating a Favorites List

Press **OK** on the <u>Favorites</u> icon. If there are no other <u>Favorites</u> lists created, the pop-up menu will only show the options <u>Create</u> or <u>Cancel</u> (as seen above). Press **OK** on <u>Create</u> to bring up the <u>Favorites</u> edit screen.

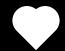

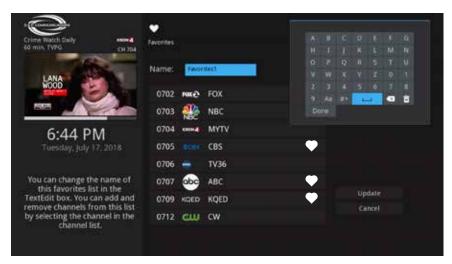

The TextEdit box for <u>Name</u> will be highlighted. Press the **Back** (RACK) key to erase the existing name. Then press  $\mathbf{OK}$  on the lighted TextEdit box to bring up the on-screen keypad. Using the on-screen keypad, enter the desired name. Scroll down to <u>Done</u> on the keypad and press  $\mathbf{OK}$  on when complete.

You can add and remove channels from the list by highlighting them and pressing **OK** on your remote. A heart  $\bigcirc$  will appear to the right of the channel indicating you have added it to the list. Pressing **OK** on again on an added channel will remove it from the list. The heart icon will disappear. Scroll to **Update** when all change(s) have been made, and press **OK** on.

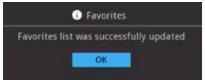

A confirmation screen will pop-up indicating your list has been successfully updated. Press **OK ®** to exit.

#### Edit a List in Favorites

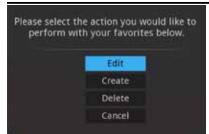

To edit a list, scroll to the <u>Favorites</u> icon and push **OK**. Then scroll to <u>Edit</u> on the option screen and press **OK**.

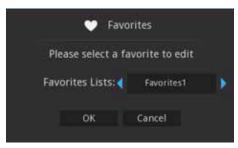

# Left/Right Arrows ◀ ▶ (indicated by the highlighted blue

arrows on the menu) will bring up the name of the **Favorites** list to be edited. Then scroll down to **OK** and press **OK ®** on your remote.

See the previous section Creating a Favorites List for how to enter a name using the on-screen keypad, and selecting channels to add to your favorites list. When done, scroll to **Update** to the right and press **OK ®**.

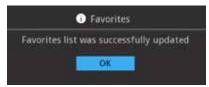

This will bring up a confirmation screen that says "Favorites list successfully updated". Press OK ON to close the screen.

# **Deleting a Favorites List**

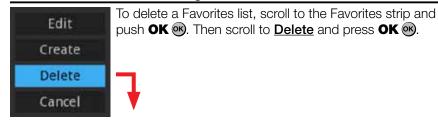

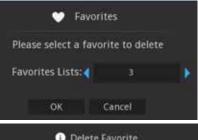

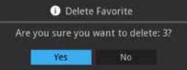

This brings up the screen for deleting a Favorites list. Scroll right and left (as arrows indicate) to select the name of the Favorites list you want cancelled. Press **OK** (K) to cancel it.

A delete confirmation of your selected Favorites list will appears. Scroll to Yes and push OK (%) to confirm.

The Favorites list will be removed from the **Favorites** screen. Select **No** if you change your mind about deleting that Favorites List.

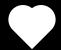

# **Viewing Your Favorites List in Guide**

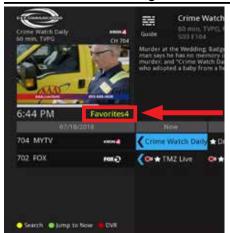

When you press **OK** on a **Favorites** list appearing on the **Home** screen, it brings up that **Favorites** list on the **Guide** screen. Repeatedly pressing the **Guide** well key on the remote rotates the name of the **Favorites** list. See **Guide** pg 13.

### **Favorites as Home Screen Icons**

When a <u>Favorites</u> list is created, it will also appear as its own icon on the <u>Home</u> screen. Its posters will be next to the <u>Favorites</u> list icon. You now have direct access to the programs playing on your <u>Favorites</u> list channel.

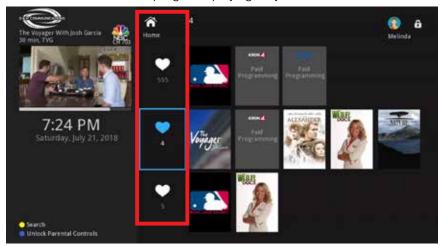

Scroll to the <u>Favorites</u> program wanted, press **OK** or to bring up the program in the Quarter TV panel. Press **OK** or again to bring up the television program.

Now pressing **OK** on the <u>Favorites</u> list icon on the <u>Home</u> screen takes you back to the <u>Guide</u> screen. The name of that <u>Favorites</u> list appears on the <u>Guide</u> screen. See <u>Guide</u> screen graphic above.

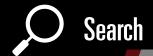

# Introducing Search

<u>Search</u> helps you locate programs by: actors, topics, areas of interest, and programs—like finding the TV program everyone was talking about around the water cooler at work. A keypad search brings up both a list and poster search results. Poster search results are categorized into TV programs (<u>EPG Search Results</u>) and your personal recordings (<u>DVR Search results</u>). The posters provide additional details.

#### **Access Search**

To bring up <u>Search</u>, press the <u>A</u> **yellow button** on the remote or scroll to the **Search** icon on the **Home** screen and press **OK** .

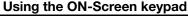

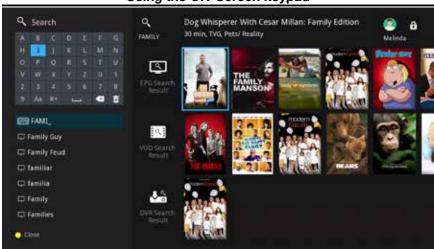

The **Enter Text** box on **Search** is highlighted. The keypad is displayed when you need to enter text, symbols or numbers into the **Search** entry field.

Use the **Up** ▲ /**Down** ▼/ **Left** ◀ / **Right** ▶ **Arrows** to highlight the characters on the on-screen keypad, and then press **OK** ❷ to enter the character into the entry field.

Use the Delete option to delete a character.

Use the Space option to add a space between words.

Use the Clear option to clear the entry.

The first few letters will bring up your potential search results. Posters of the search results change as you enter the characters into the entry field. The

# Search Q

more characters you enter, the search continues to narrow. The possible topics are then listed below the entry field. Scroll down and push **OK** on your remote for the desired search result. When you make a topic selection, it will appear under the **Search** icon above the search results.

Posters of the search results are placed into two categories—<u>EPG Search Results</u> (TV program listings), <u>VOD Search Results</u>, and <u>DVR Search Results</u> (your recorded programs). Scroll to the poster you want and press **OK**. Its <u>Details</u> screen will appear, providing additional information. The options offered on the <u>Detail</u> screen vary with the program. See **Details** pg 20-26 for more information.

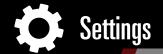

# Introducing Settings

<u>Settings</u> give you control over your video service. You can set up <u>Parental Controls</u> that enable you to select the parental ratings for both television and movie viewing, and block channels you don't wish to see. You can turn off <u>Parental Controls</u> when adult programming is wanted, and set the timer for resuming of the <u>Parental Controls</u>. You can turn off <u>Parental Controls</u> from the <u>Home</u> screen and the <u>Controls On</u> and <u>Off</u> icon in <u>Settings</u>.

New user accounts can be created and edited, and allows you to select which user account will be in use.

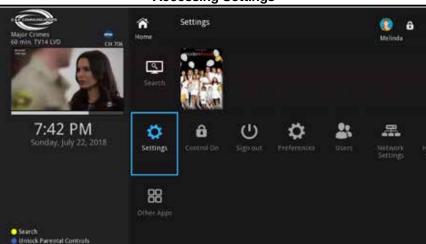

# **Accessing Settings**

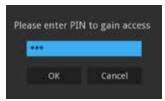

Scroll to the <u>Settings</u> icon and push **OK ®**. That will bring up a pop-up screen requesting a PIN to gain access to <u>Settings</u>. This is provided by your service provide. See **Logging In** for more info. Enter your PIN in the highlighted Text-Box and press **OK ®**.

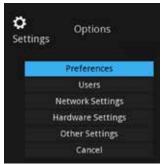

This will bring up the <u>Settings</u> main menu. These features are also shown as individual icons to the right of the <u>Settings</u> icon. See the first graphic in <u>Settings</u> above. The <u>Control On/Off</u> (turning the Parental Controls on or off) and the <u>Sign Out</u> (switching users) features are to the immediate right of the <u>Settings</u> icon. They are not on the drop down menu and will be discussed later in this section.

In the <u>Settings</u> main menu, use the **Arrow Keys**  $\triangle \bigvee \triangleleft \triangleright$  on your remote to select the Preferences Options and press the **OK**  $\bowtie$  key to open the <u>Settings</u> / <u>Preferences</u> screen.

## **Preferences and Setting Parental Controls**

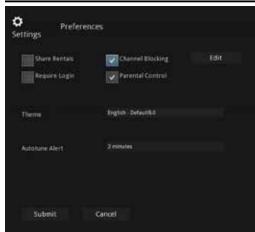

In the <u>Settings</u> / <u>Preferences</u> screen, use the **Arrow Keys**▲ ▼ ◀ ▶ to select the check box of the features you want

to enable and press **OK ®**.

To remove check, press

OK 🕸 again.

Share Rentals makes purchased program available for any user (enabled), or only available to the user who makes the purchase (disabled).

To turn on and off, highlight the check box and press **OK** . The checked rentals option will then appear on purchase screens when buying a video program.

**Require Login** determines if a username and password must be entered before being able to use your TV service.

To turn on or off, highlight the check box and press **OK ®**. This ensures that the additional users or sub accounts must login every time to watch television.

<u>Autotune Alert</u> determines how early an <u>Autotune Alert</u> will be shown before your selected Autotune program is switched and starts to play.

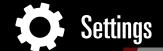

To set <u>Autotune Alert</u>, highlight the option box to the right of <u>Autotune Alert</u> and press **OK** . This brings up the Right and Left blue arrows to display <u>0</u>, <u>30 seconds</u>, <u>2 minutes</u> and <u>5 minutes</u>.

Theme is preset to **English**.

Parental Controls are turned on when both the box is checked and you have pushed **OK** on <u>Submit</u> at the bottom of the screen. You may select only <u>Parental Controls</u> on the <u>Preferences</u> screen when it's the first step in the <u>Parental Controls</u> process.

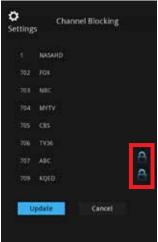

<u>Channel Blocking</u> enables you to select the channel(s) you do not wish to see. It will block these channels from appearing in the <u>Guide</u>, the <u>Search</u> results, and will not be available to place on a **Favorites** list.

To block a channel, check the **Channel Blocking** box by pressing **OK** , then scroll to the right to the **Edit** button and press **OK** . Then scroll the channel list and select the channel you wish to block and press **OK** .

Pressing **OK** on <u>Update</u>, will return you to the <u>Settings</u> / <u>Preferences</u> screen.

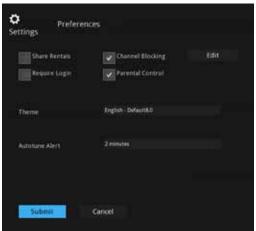

Press **OK** S on the <u>Submit</u> screen to accept your selection. If you have selected <u>Parental Settings</u>, as the graphic shows, it will be activated.

#### **Parental Controls Locked**

Parental Controls are set in <u>Settings</u> / <u>Preferences</u>. Once set, the lock icon in the upper right corner is now displayed in the locked <u>1</u> position on the <u>Home</u> screen. You will have the option to unlock it <u>1</u> immediately after you enter the <u>Home</u> screen. The locked padlock in the top right corner of the screen indicates that **Parental Controls** is locked and active.

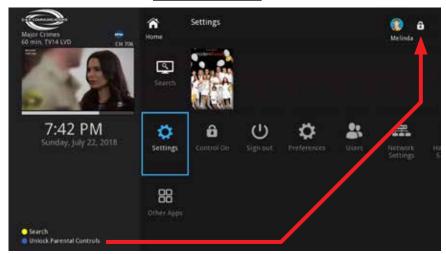

#### **Parental Controls Unlocked**

To unlock Parental Controls 6:

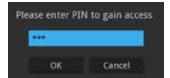

- Press B on your remote, as indicated by Unlock Parental Controls at the bottom of the screen. A pop-up message will appear prompting you to enter your Master PIN (the PIN of the main account).
- 2. Use the **Number Keys** on your remote to enter your Master PIN and press **OK** .

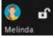

Parental Controls is now unlocked, as indicated by the open padlock icon .

To lock <u>Parental Controls</u> again, press B on your remote, as indicated by Lock <u>Parental Controls</u> at the bottom of the screen.

Note: If the Parental Control Feature is disabled, the padlock icon remains inactive and cannot be locked. The "Unlock Parental Controls" is not shown at all. See next page.

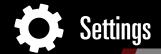

### Parental Controls On and Off

Parental Controls can easily be switched on or off from the Control On/Off icon on the Settings screen. To access, scroll the Home screen to Settings, then Arrow Right → to the Control On/Off icon. Pressing OK → on the icon brings up the Master PIN request screen.

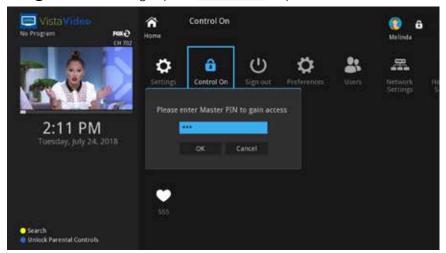

Use the **Number Keys** on your remote to enter your <u>Master PIN</u> and press **OK ®**. The icon can be toggled between <u>Control On</u> and <u>Control Off</u>.

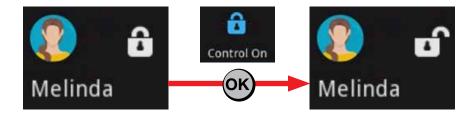

Note: If the Parental Controls are not set, the Control On/Off icon to the right of the Settings icon won't appear.

#### **Users - Access Users**

To access <u>Users</u>, scroll to the <u>Settings</u> icon and push **OK** . See Settings. This brings up a pop up screen requesting a PIN to gain access to <u>Settings</u>. This is provided by your service provider. See Logging for more details.

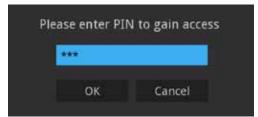

Enter your PIN in the highlighted Text-Box and press **OK** ®.

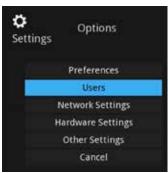

This will bring up the <u>Settings</u> list. Scroll down to <u>Users</u> and press **OK** . If you are already in the <u>Settings</u> list, you can scroll directly to the <u>Users</u> listing without entering a PIN.

<u>Users</u> can also be accessed directly from the <u>Settings</u> screen (see below). A PIN number will be required to gain access to <u>Users</u>.

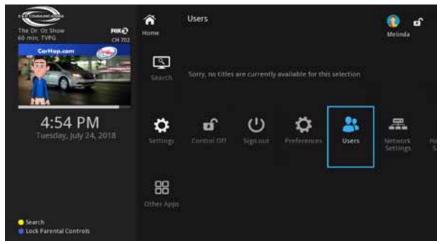

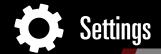

This will bring up the **Main Users** screen (shown below).

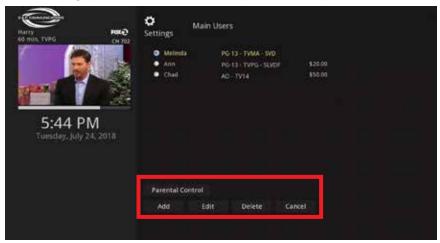

This screen enables you to <u>Add</u> a new account, <u>Edit</u> an existing account (accounts name show on the screen), <u>Delete</u> an existing account or <u>Cancel</u> the process. It also enables <u>Parental Control</u> for your existing or newly created account.

#### **Users - Parental Control**

The <u>Parental Control</u> feature allows you to change the <u>Parental Control</u> ratings of the selected account. Scroll to the users name and press **OK** to highlight the circle next to the selected account. Then scroll to <u>Parental Control</u> and press **OK** .

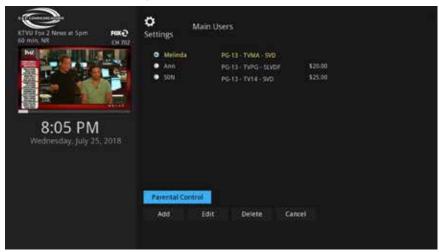

This brings up the <u>Parental Control</u> screen with the name of the selected account (<u>SON</u>) and its current ratings for TV, Movies and general content.

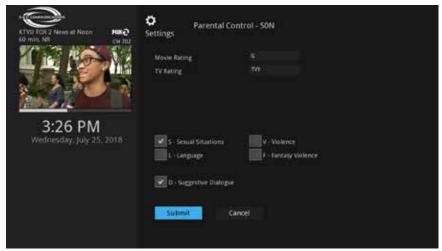

Scroll to <u>Movie Rating</u> and press **OK** ® on the Text-Entry box to bring up the right and left blue arrows **\left**. Scroll to the right or left to rotate the rating choices. Use the same procedure with <u>TV Ratings</u>.

On the last page of the User's Guide, there are explanations of these ratings. See *Movie Rating* (Motion Picture Association of America), *TV Rating* (Parental Guideline Ratings System), and the *Content Ratings*.

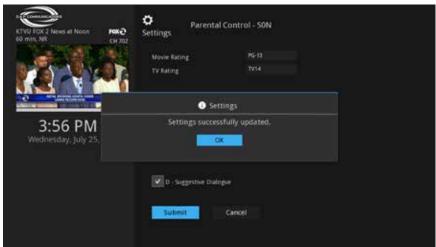

Scroll to <u>Submit</u> and press **OK** (w) to update settings as shown in graphic above.

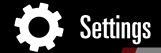

When you update **Parental Control** for the Master account (Melinda), two more items appear on that screen.

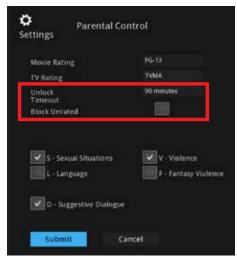

They are <u>Unlock Time Out</u> and <u>Block Unrated</u>. Unlock Time Out determines how long parental controls will remain disabled. To set Unlock Time Out, scroll to the Text-Box and press **OK**. Arrows • appear to the right and left enabling you to scroll the time out options. Select the time (ranges from <u>30 minutes</u> to <u>1140 minutes</u>) and press **OK**.

<u>Block Unrated</u> - If you check this box, all programming that are not rated will be blocked.

Note: News programs are not usually rated so checking this box will block the news.

When a program exceeds the account's TV or Movie Rating, a <u>Restricted</u> sign will appear instead of the television program's name. A large lock sign also appears on the <u>Guide</u> screen. This keeps children from seeing even the name of the program. If parents wish to watch the program, see *Parental Controls On and Off* pg 55.

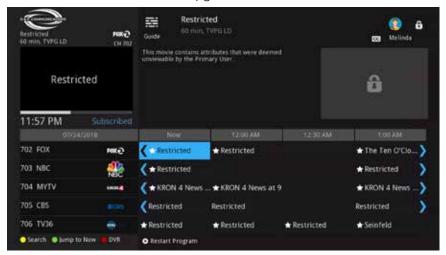

# **Users - Creating a New User Account**

Scroll to <u>Add</u> and press **OK** . This will bring up the <u>Create New User</u> screen. Select the <u>New Login</u> name by pressing the highlighted Text-Entry box to bring up the on-screen key pad. Type the name and press <u>Done</u> when complete.

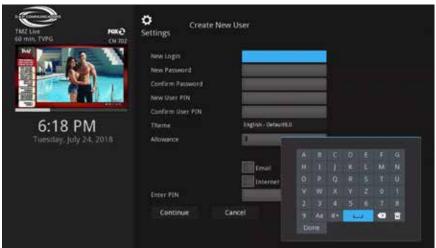

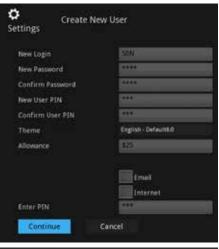

Use the remote number keys to create New Password, Confirm Password, New Users PIN, Confirm Users PIN, Allowance (dollars allowed to be spent on pay videos per month), and Enter PIN (the Master PIN for the account). Without the Master PIN, the account cannot be created. When completed, scroll down to Continue and press OK ...

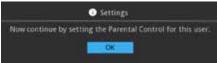

This brings up a pop-up screen. Pressing **OK** brings up the Parental Control screen.

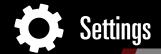

The name of the account just created now shows at the top of the screen (<u>Parental Control-Son</u>).

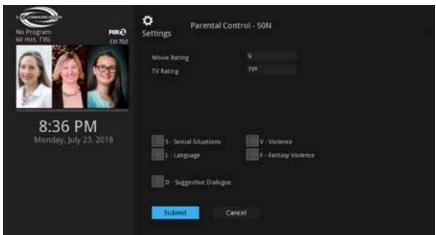

On the last page of the User's Guide, there are explanations of these ratings. See *Movie Rating* (Motion Picture Association of America), *TV Rating* (Parental Guideline Ratings System), and the *Content Ratings*.

Scroll to <u>Submit</u> and press **OK** or to add the new user (<u>SON</u>) to the list, as shown on the graphic below.

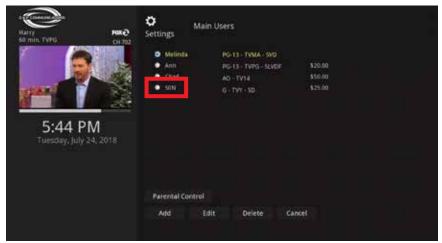

# **Users - Editing User/Changing PIN**

Scroll to the name of the user you wish to edit (<u>Ann</u>) and press **OK** (<u>R</u>). The circle next to the name will be highlighted. Then scroll to <u>Edit</u> and press **OK** (<u>R</u>).

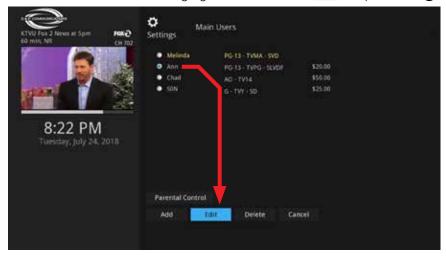

This will bring up the **Edit User** screen with the selected account's name (**Ann**) automatically showing.

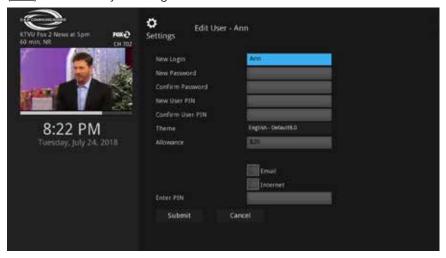

Use your remote keys to complete the information. You are creating all the information except the <u>Enter PIN</u> information. This is the PIN for the Master user's account (the first name on the list on the <u>Main Users</u> screen). It is used

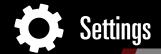

throughout the electronic program guide when a PIN is requested. Without that information you cannot edit the account or change the PIN number.

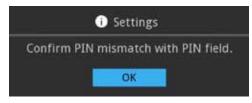

If your responses are incomplete or incorrect (by entering the confirm answer(s) differently), a pop-up screen will appear when you push **OK** on <u>Submit</u>. This system response also applies to the <u>Create New User</u> screen.

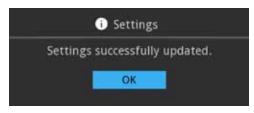

Correct your answers and try **Submit** again.

Note: When you make a new PIN in either creating a new account or editing, keep a record!

# **Users - Deleting an Account**

Scroll to the name of the account you wish to delete. Pressing **OK** on the user's name highlights the circle next to it. Scroll down to **Delete**, press **OK** s. This brings up a pop-up screen confirming the deletion of this user.

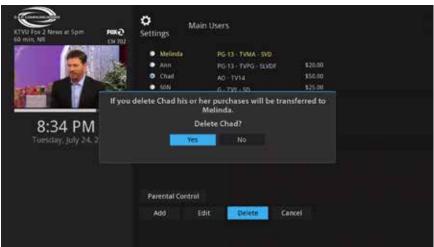

Note: If you delete a user, their purchases will transferred to the Master account. You cannot delete the Master account.

## **Introducing Sign Out**

The <u>Sign Out</u> icon on the <u>Home</u> screen only shows when another users has been created with the <u>Settings</u> / <u>Users</u> feature. The graphic below shows how it will appear on the <u>Settings</u> screen when there is another user. The <u>Control On</u> feature will also not appear until the <u>Parental Control</u> has been set. The graphic below indicates both features have been set.

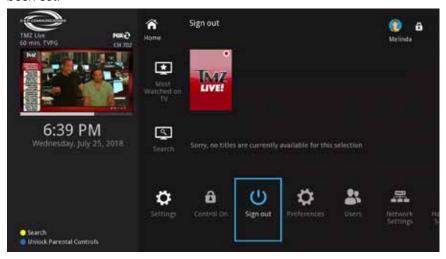

# **Access Sign Out**

Scroll to <u>Settings</u> with your **Up/Down Arrows** ▲ ▼ then scroll right with you **Right Arrow** ▶ key. Press **OK** → on the <u>Sign Out</u> icon to bring up the <u>Welcome</u> screen shown below.

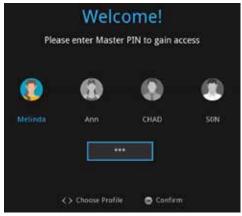

Enter the Master PIN to gain access. The avatar of the Master account is highlighted. To select a different profile, scroll right with your **Arrow Keys** to desired profile and press **OK** (8).

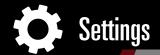

Get Account Info Done

A <u>Get Account Info Done</u> screen will appear confirming your selection.

## **Changing Profiles**

The Master profile attributes (Example: PIN number, TV and movie ratings, Favorites list appearance) will be in effect for the new profile selected. The selected profile Avatar will now appear on the upper right hand corner of all **Home** screens

Note: See Log In pg. 7 where the sign up Welcome screen also appears. When you have created other profiles, you can then make a profile selection.

# **Movie Ratings**

# MPAA (Motion Picture Association of America) Ratings System

# G GENERAL AUDIENCES All Ages Admitted

#### G – General Audience

This is a film which contains nothing which would, in the view of the MPAA Rating Board, be

offensive to parents whose younger children view the film.

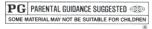

## PG - Parental Guidance Suggested

The theme of a PG-rated film may itself call for parental guidance. There may be some profanity

in these films. There may be some violence or brief nudity. But these elements are not deemed so intense as to require that parents be strongly cautioned beyond the suggestion of parental guidance. There is no drug use content in a PG-rated film.

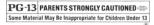

# PG-13 - Parents Strongly Cautioned

A PG-13 film is one which, in the view of the MPAA Rating Board, leaps beyond the

boundaries of the PG rating in theme, violence, nudity, sensuality, language, or other contents, but does not quite fit within the restricted R category. Any drug use content will initially require at least a PG-13 rating.

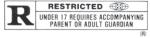

#### R - Restricted

An R-rated film may include hard language, or tough violence, or nudity within sensual scenes,

or drug abuse or other elements, or a combination of some of the above, so that parents are counseled to take this advisory rating very seriously.

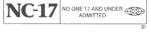

### NC-17 - No Children 17 or Under

NC-17 does not necessarily mean "obscene or pornographic" in the often accepted or legal

meaning of those words. The MPAA Review Board does not and cannot mark films with those words. These are legal terms and for courts to decide. The reasons for the application of an NC-17 rating can be violence or sex or aberrational behavior or drug abuse or any other elements which, when present, most parents would consider too strong and therefore off-limits for viewing by their children.

# TV Parental Guidelines Ratings System

The TV Parental Guidelines ratings provide program ratings and content ratings. This provides a clearer idea of the reason for a program's rating.

# **Program Ratings**

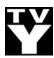

### TV-Y - All Children

This program is designed to be appropriate for all children.

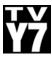

#### TV-Y7 - Directed to Older Children

This program is designed for children age 7 and above. It may include mild fantasy violence or comedic violence.

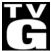

### TV-G - General Audience

Most parents would find this program suitable for all ages.

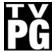

## TV-PG – Parental Guidance Suggested

This program contains material that parents may find unsuitable for younger children.

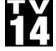

# TV-14 – Parents Strongly Cautioned

This program contains some material that many parents would find unsuitable for children under 14 years of age.

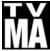

# TV-MA – TV Mature Audience Only

This program is specifically designed to be viewed by adults and therefore may be unsuitable for children under 17.

# Content Ratings

Content Ratings are shown just below the program rating.

# FV: Fantasy Violence (only applied to TV-Y7)

For those programs where fantasy violence may be more intense or more combative than other programs in this category.

The meaning of a content rating increases as the program rating increases.

V: Violence
S: Sexuality
L: Language
D: Dialogue
TV-PG: Moderate; TV-14: Intense; TV-MA: Graphic
TV-PG: Some; TV-14: Intense; TV-MA: Explicit
TV-PG: Infrequent; TV-14: Strong; TV-MA: Crude
TV-PG: Some; TV-14: Intense; TV-MA: Not used

For more information on TV Parental Guidelines Monitoring Board and its rating system, please visit www.tvguidelines.org.

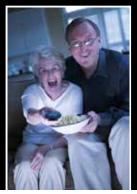

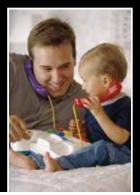

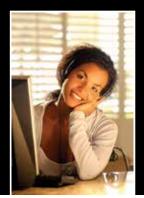

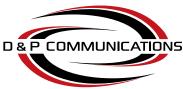

(734) 279-1339

4200 Teal Road, Petersburgh, MI 49270

24/7 Technical Support (888) 221-2277

The installer will provide the PIN number at the time of installation.
Call Technical Support if you forget your PIN.